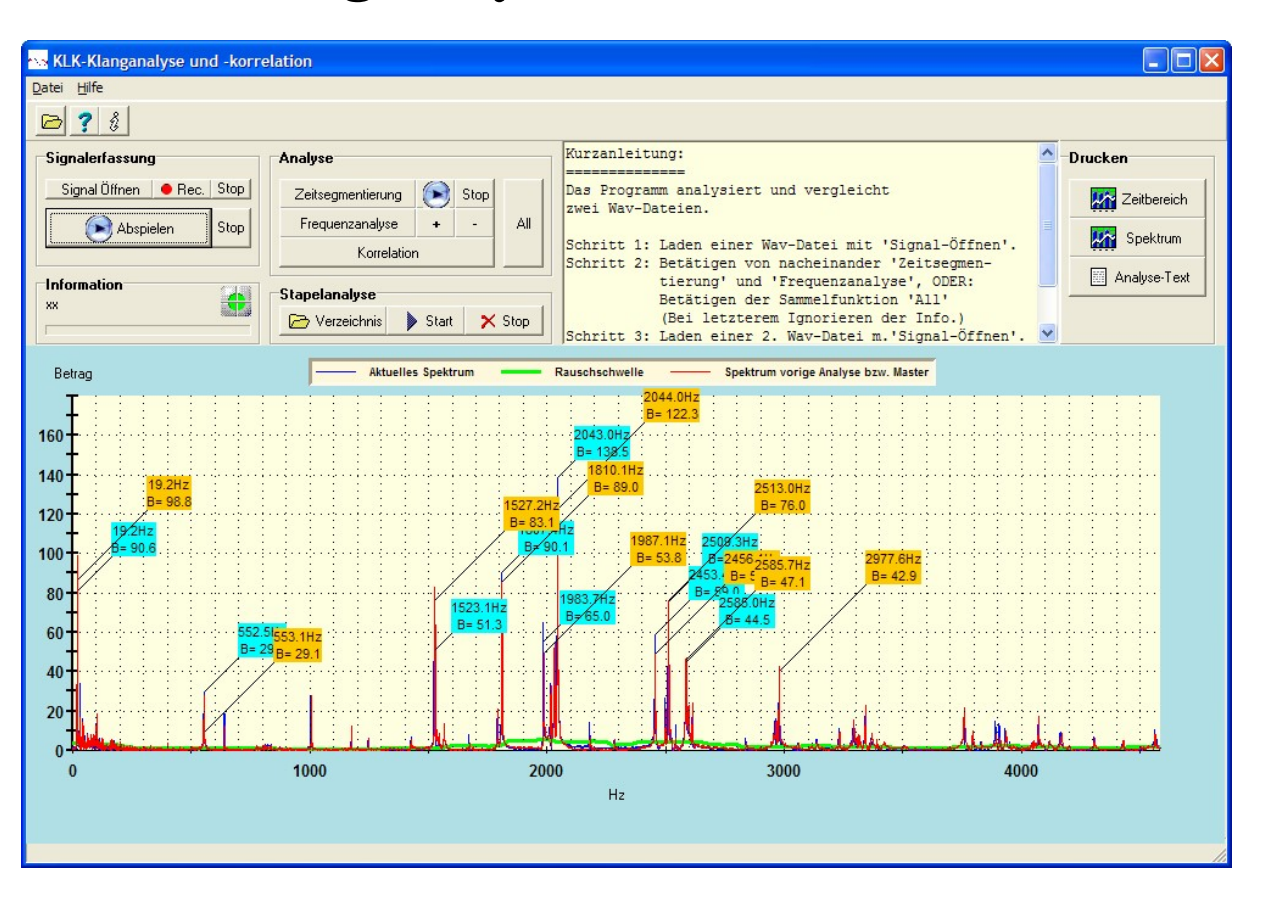

**KLK Klanganalyse und -korrelation**

> **Softwarestand: Version 3.001 - 05.03.2009 Diese Dokumentation Version 05.03.2009**

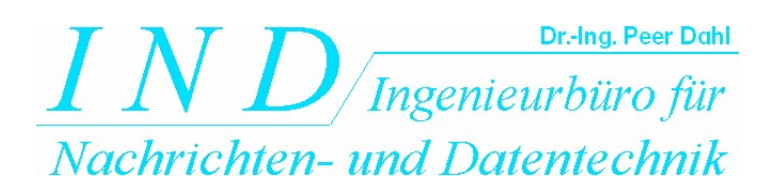

*IND* **- Ingenieurbüro für Nachrichten- und Datentechnik Dr.-Ing. Peer Dahl Keplerstrasse 44 75175 Pforzheim Tel. 07231-650332 Fax: 07231-965186 eMail: P.Dahl@ind-technik.de Internet: <www.ind-technik.de>**

# Inhalt

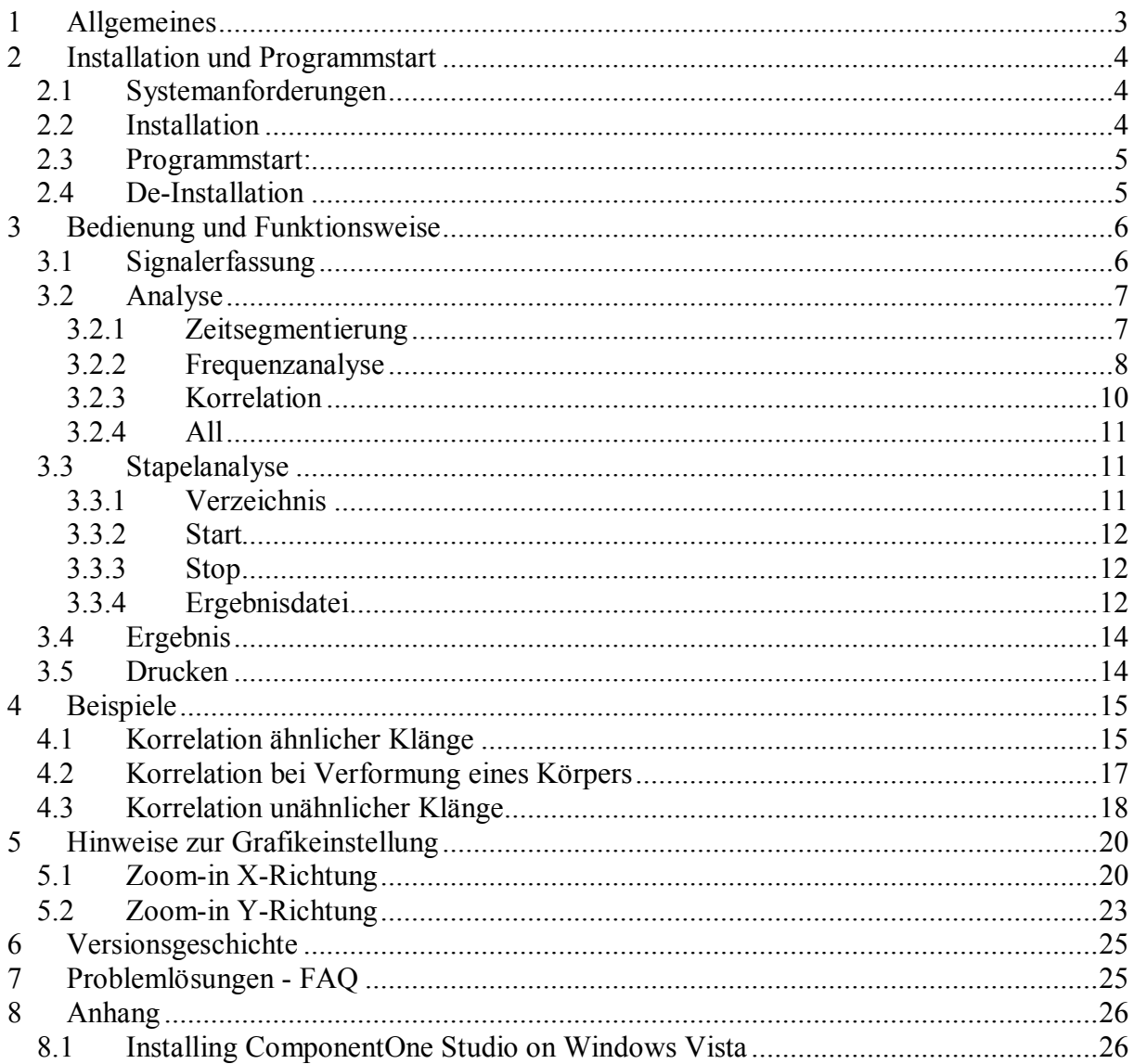

# **1 Allgemeines**

**Beim Anschlagen eines physikalischen Körpers treten Eigenschwingungen auf, deren Resonanzfrequenzen sich aus dessen Geometrie und Materialbeschaffenheit ableiten. Die Vermessung dieser Schwingungen in Frequenz, Amplitude und zeitlicher Klangentwicklung (Hüllkurve des Zeitsignals) kann zur zerstörungsfreien Materialprüfung und -beurteilung dienen.**

**Die vorliegende Software KLK**

- **analysiert als Wave-Datei (\*.wav, z.B 16 Bit, Mono, 44100 Hz) angebotene Klänge und stellt die Ergebnisse tabellarisch zusammen.**
- **Wird ein weiterer Klang eingelesen und analysiert, stehen zwei Klänge zu einer Korrelation zur Verfügung. Die Korrelation findet somit immer durch Vergleich des aktuell- und des zuvor geladenen Klanges statt.**
- **beinhaltet zusätzlich eine Stapelverarbeitungsfunktion, welche es gestattet, eine zuvor wählbare "Masterklangdatei" mit allen Klängen zu korrelieren, welche sich in einem ebenfalls frei wählbaren Verzeichnis befinden. Die Ergebnisse werden in einer Textdatei zusammengefasst.**

**KLK wurde zunächst für die zerstörungsfreie Vermessung von Druckbehältern entwickelt. Deswegen lehnen sind die im Folgenden gegebenen Erläuterungen an diese Anwendung an. Selbstverständlich ist KLK nicht auf dieses Einsatzgebiet beschränkt.**

# **2 Installation und Programmstart**

**Die Folgenden Abschnitte geleiten durch die Installation, De-Installation und Programmstart.**

## *2.1 Systemanforderungen*

**Das Programm stellt keine besonderen Systemanforderungen:**

- **Betriebsystem: Windows XP (SP2) oder höher**
- **Internet-Browser zur Anzeige von Hilfe-Dateien**
- **Hauptspeicher: 512 MB**
- **Festplattenplatz: 20 MByte**
- **Prozessortakt: 2 GHz**
- **1 freier USB-Anschluss für den Dongle (Kopierschutzstecker)**

## *2.2 Installation*

**Die KLK wird auf CD-ROM oder als ZIP-Archiv geliefert. Mit der Installation erklärt sich der Nutzer einverstanden, dass jegliche denkbaren Schadenersatzansprüche im Zusammenhang mit z.B. Installation, Nutzung und Verwertung der Ergebnisse ausgeschlossen sind.**

**Das Projekt besitzt die Verzeichnisstruktur:**

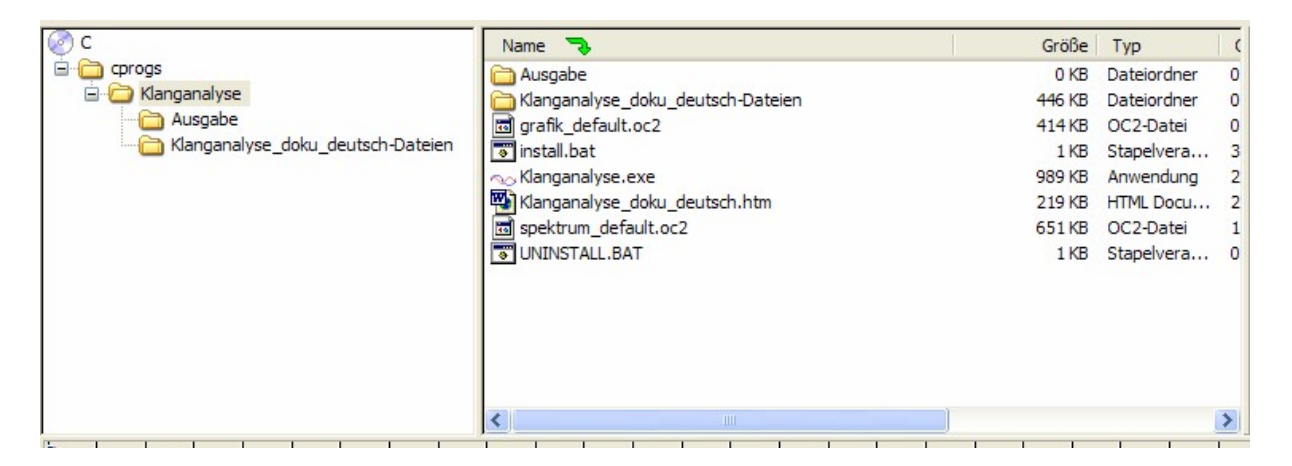

#### **Abbildung: Verzeichnisstruktur**

**Das oberste Verzeichnis "Klanganalyse" kann z.B. direkt auf Laufwerk C: angeordnet sein, oder wie in obiger Abbildung in einem beliebigem Unterverzeichnis liegen - im Beispiel "c:\cprogs\".**

**Die komplette NEU-Installation erfolgt in vier bis fünf Schritten:**

- **Schritt 1: Optionales Erstellen eines Verzeichnisses an gewünschter Stelle mit Hilfe z.B. des Windows-Explorers**
- **Schritt 2: Kopieren des kompletten Verzeichnisses "Klanganalyse" mit Dateien und Unterverzeichnissen an die gewünschte Stelle mit Hilfe z.B. des Windows-Explorers.**
- **Schritt 3: Doppelklicken auf die Datei "Install.bat" zur Registrierung der von der Software verwendeten Active-X-Komponenten in der Systemregistrierung.**
- **Schritt 4: Sollte das Betriebssystem bei den kopierten Dateien den Schreibschutz aktiviert haben, so ist dieser wieder zu entfernen. (Mit Windows-Explorer: Datei markieren -> rechte Maustaste-> Eigenschaften->Schreibgeschützt-Häkchen entfernen, siehe auch Abschnitt "Problemlösungen")**
- **Schritt 5: Einstecken des Dongles "KLK Vx.x" in einen freien USB-Anschluss. Tipp: Am besten wählt man einen USB-Anschluss auf der Rückseite des Computers, damit eine mechanische Beschädigung des Dongles und des Computers beim versehentlichen Daranstoßen vermieden wird.**

#### **Ist eine ältere Programm-Version bereits installiert, reicht es aus, die Dateien**

- **"Klanganalyse.exe"**
- die Hilfe "Klanganalyse doku deutsch.html"
- **sowie das zugehörige Unterverzeichnis "Klanganalyse\_doku\_deutsch-Dateien"**
- **"Spektrum\_default.oc2"**

**in das Hauptverzeichnis "Klanganalyse" zu kopieren. Die alten Dateien werden dabei überschrieben. Möchte man die alte Version beibehalten, sollten die Dateien vorher geeignet umbenannt werden.**

## *2.3 Programmstart:*

**Das Programm startet nach Doppelklicken auf die Datei "Klanganalyse.exe". Ggf. kann eine Verknüpfung zu dieser Datei auf dem Desktop erstellt werden.**

**Die**

## *2.4 De-Installation*

**erfolgt in zwei Schritten:**

- **Schritt 1: Doppelklicken auf die Datei "UnInstall.bat" zur rückstandslosen Löschung der Registrierung der von der Software verwendeten Active-X-Komponenten.**
- Schritt 2: Löschen des Verzeichnisses "Klanganalyse" mit Hilfe z.B. des Windows-**Explorers.**

# **3 Bedienung und Funktionsweise**

**Die Software ist gegliedert in folgende Funktionsgruppen:**

- **Signalerfassung**
- **Analyse**
- **Stapelanalyse**
- **Ergebnis**
- **Drucken**

**Folgende Abbildung zeigt das Programmfenster (Abbildung ähnlich):**

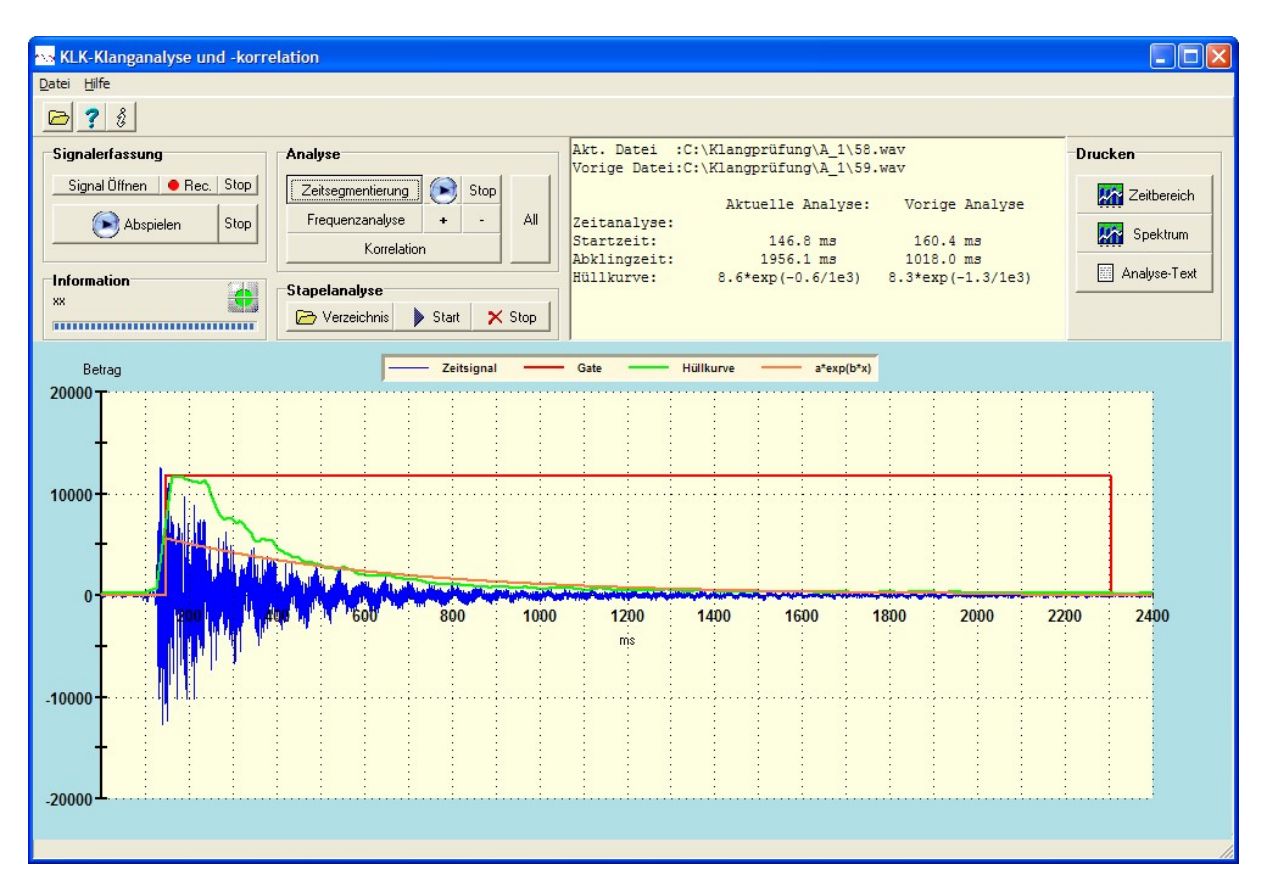

**Abbildung: Das Programmfenster**

# *3.1 Signalerfassung*

**Anhand des Funktionsblocks "Signalerfassung" lassen sich**

- **bestehende WAV-Signaldateien über einen "Signal-Öffnen"-Dialog laden**
- **über die Soundkartenschnittstelle neue Klangdateien bis zu einer Länge von 60 Sekunden einlesen und speichern. In diesem Fall zeigt der Fortschrittsbalken im Feld "Information" die Zeit bis zur Beendigung der Aufzeichnung an. Die Aufzeichnung geschieht im Format 16 Bit / Mono/ 11025 Hz. Eine Abtastrate von 44100 Hz ist auch**

**zulässig, jedoch wird empfohlen, innerhalb einer Analysereihe die Abtastrate konstant zu lassen.**

**Das geladene bzw. eingelesene Signal ist über die "Play"-Funktion im Original abhörbar. Betätigen der "Stop"-Taste beendet die Wiedergabe.**

## *3.2 Analyse*

Die Funktionsgruppe "Analyse" gliedert sich in drei Funktionen:

- **Zeitsegmentierung**
- **Frequenzanalyse**
- **•** Korrelation
- **All**

### **3.2.1 Zeitsegmentierung**

**Die Zeitsegmentierung untersucht das Klangsignal im Zeitbereich. Fragestellungen sind:**

- **Startzeit des Klanges relativ zum Signalstart**
- **Abklingzeit**
- **Approximation einer mathematischen Abklingfunktion**

**Ergebnis ist neben den gemessenen Kennwerten ein "Gatesignal" (rote Kurve), welches jene Signalbereiche kennzeichnet, die einen Klangzusammenhang aufweisen. Pausen vor oder nach dem eigentlichen Klang können somit ausgeklammert werden und gehen nicht in die Frequenzanalyse ein. Das der Frequenzanalyse übergebene segmentierte Restsignal ist über die Taste "Play" abhörbar, die Wiedergabe lässt sich über die Taste "Stop" abbrechen.**

**Die oben abgebildete Darstellung zeigt das Segmentierungsergebnis nach Laden eines Klanges und Betätigen der Taste "Zeitsegmentierung".**

### **3.2.1.1 Startzeit des Klanges relativ zum Signalstart**

**Die Startzeit eines Klanges ist nach einer Amplitudenanalyse mit Amplitudenstatistik relativ einfach und exakt zu ermitteln. Grund hierfür ist der Puls-hafte Signalanstieg des Anschlags, der sich einerseits über einen sehr kleinen Zeitbereich erstreckt und andererseits einen deutlichen Signal/Rauschabstand (SNR) aufweist.**

**Der Startzeitpunkt des zu analysierenden Klanges ist aber nicht mit der Pulsstartzeit des Anschlags identisch. Der Klang beginnt etwas später, da der Anschlagpuls als Funktion der beiden beim Anschlag aufeinander treffenden Materialien nicht für die Signalanalyse heranziehbar ist. Deswegen beginnt die rot gezeichnete Gate-Funktion nach Verstreichen des Anschlagpulses.**

## **3.2.1.2 Abklingzeit**

**Das Abklingverhalten ist ein wesentliches Kriterium für die Klangprüfung. Einerseits ist es Grundlage für die Herstellung des oben beschriebenen Gate-Signals, andererseits können die Ergebnisse auch der Klangkorrelation dienen.**

**Die Abklingzeit ist im Vergleich zur Klangstartzeit wesentlich schwieriger zu ermitteln, weil das exponentielle Abfallen der Klanghüllkurve schließlich einen horizontalen Verlauf annimmt, der grundsätzlich ein geringeres SNR besitzt. Um zu Erzielung einer robusten Messung die Abhängigkeit vom Messaufbau (-> variables SNR) zu reduzieren, wird eine SNR-Messung vorgenommen und über Schwellwertberechnung ein Abklingzeitpunkt festgelegt. Wie man leicht sieht, ist jedoch dennoch eine gewisse SNR-Abhängigkeit unvermeidbar.**

**Für die im wesentlichen spektral basierte Klanganalyse ist dies weniger entscheidend, Wichtig ist jedoch ein Schätzwert, dessen nötige Präzision immer erreicht wird.**

**Basis für die Analyse des Abklingverhaltens ist die robuste Berechung der Hüllkurve, siehe grüne Kurve der Zeitdarstellung.**

## **3.2.1.3 Approximation als mathematische Abklingfunktion**

**Um die Hüllkurve der Abklingfunktion über wenige Messwerte charakterisieren zu können,** wird sie durch eine Exponentialfunktion  $f(x) = a \exp(b \ x)$  approximiert. Die Parameter *a* und *b* **legen die Gestalt der Hüllkurve fest. Während** *a* **im wesentlichen eine Funktion der Aussteuerung ist, zeigt** *b* **die aussteuerungsunabhängige Steilheit des Hüllkurvenabfalls an.**

**Auch** *f(x)* **geht in die Gate-Berechnung siehe oben ein.**

## **3.2.2 Frequenzanalyse**

**Schwerpunkt der Klanganalyse und –korrelation bildet die Frequenzanalyse. Die Verformung eines Körpers führt zu Verschiebungen der Resonanzfrequenzen, welche bei ausreichender Präzision der Messung nachweisbar sind.**

**Die Analysepräzision beträgt typ. 0,3 Hz. Sie hängt aber auch vom Klangsignal und der Länge des segmentierten Klangsignals ab und wird deshalb im Ergebnisfenster angezeigt.**

**Folgende Darstellung zeigt das Frequenzanalyse-Fenster nach dem Laden einer Signaldatei und Betätigen der Tasten "Zeitsegmentierung" und "Frequenzsegmentierung".**

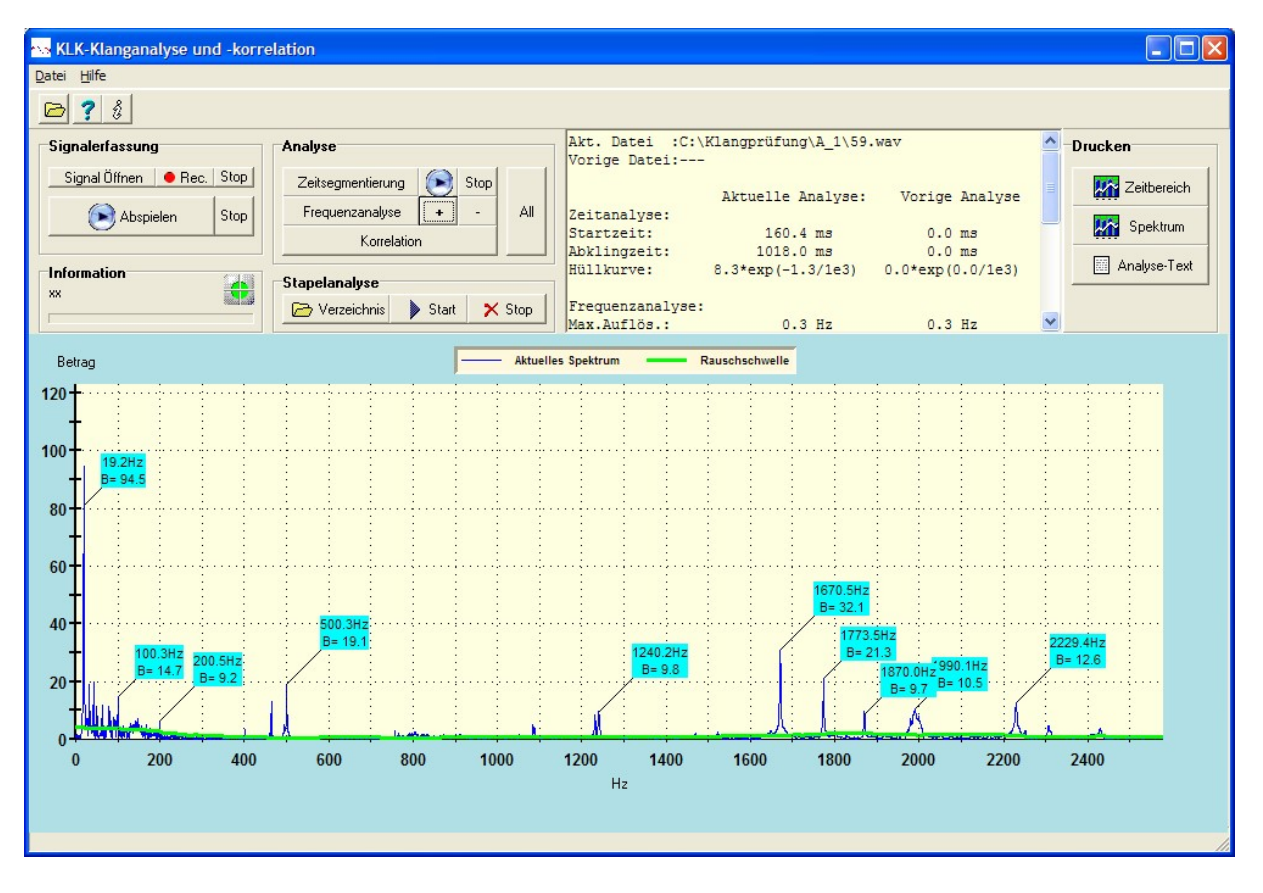

#### **Abbildung: Frequenzanalyse**

**Die meisten Frequenzanteile liegen im Bereich unterhalb von etwa 4 KHz. Ein Hinein- und Heraus-Zoomen ist über die Tasten "+" und "-" möglich.**

**Die stärksten 10 Frequenzlinien sind über Labels mit ihrer Frequenz und Amplitude "B" markiert. Eine nach Dominanz der Frequenzlinien sortierte Frequenzliste erscheint im Ergebnisfenster:**

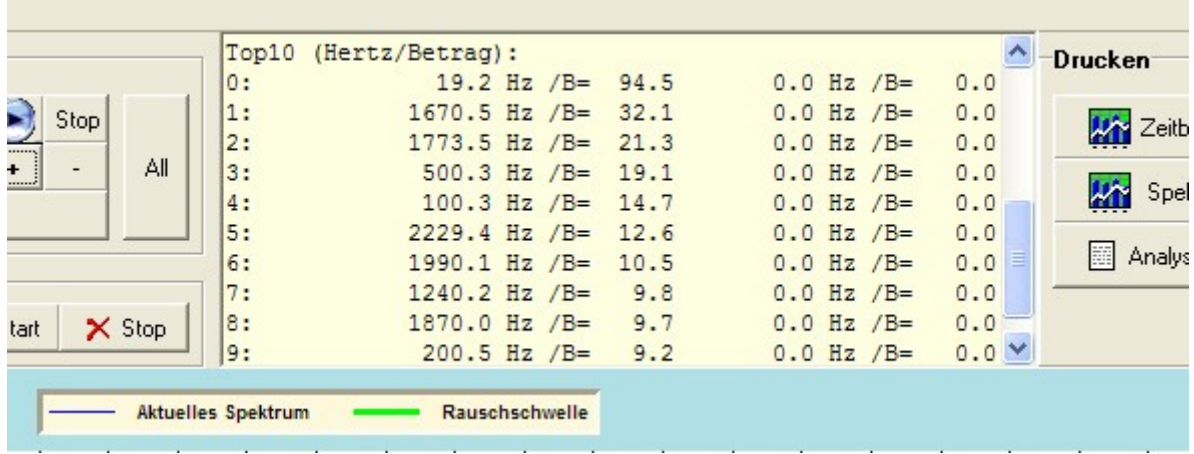

#### **Abbildung: Frequenzliste**

## **3.2.3 Korrelation**

**Die Korrelation zweier Klänge zur Körperüberprüfung ist möglich, sobald ein zweiter Klang über die oben beschriebene Prozedur geladen, zeitsegmentiert und frequenzanalysiert wurde. In diesem Fall führt die Betätigung der Taste "Korrelation" zur Gegenüberstellung der beiden Klänge. Dies zeigt folgende Darstellung:**

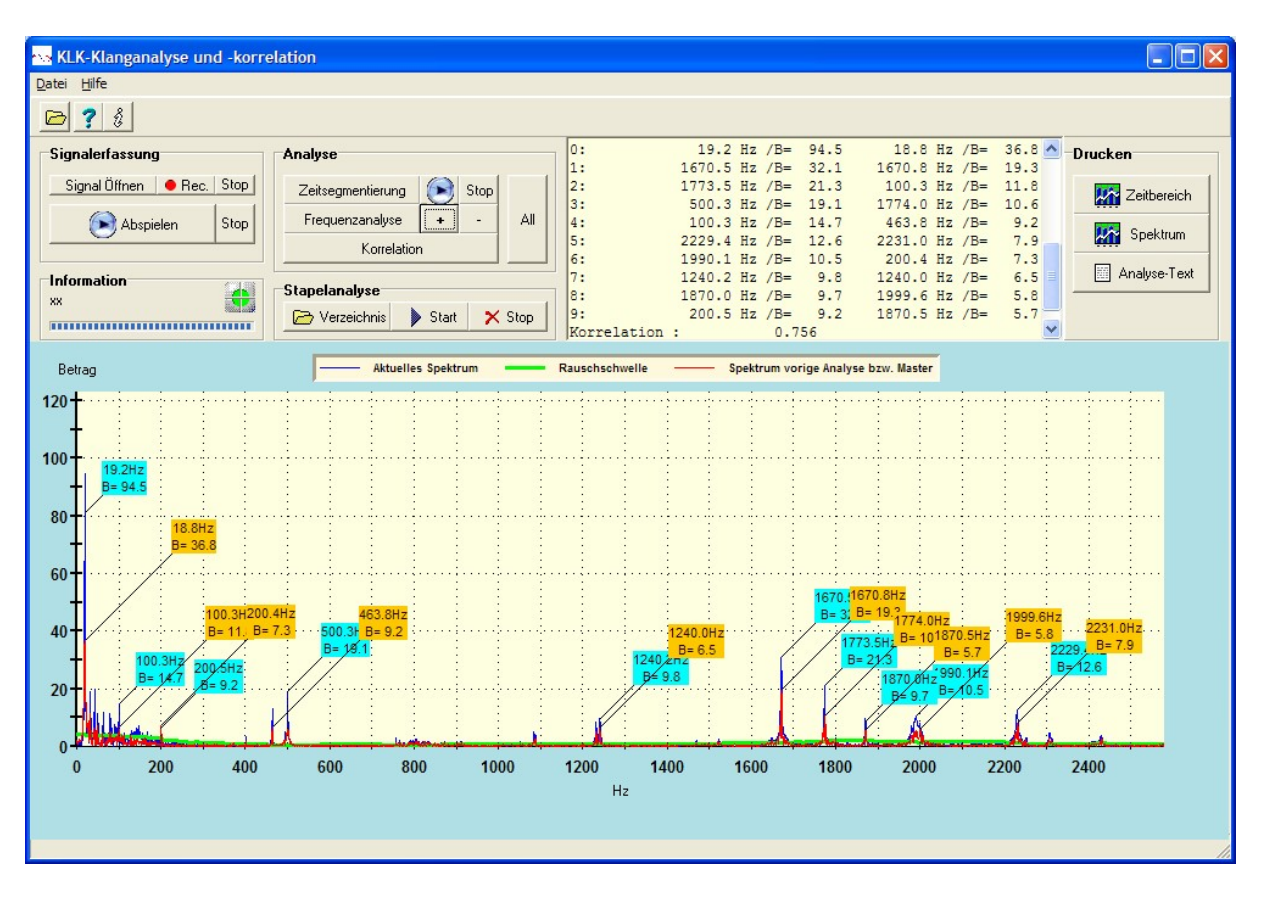

#### **Abbildung: Frequenzkorrelation**

**Die Spektren des aktuellen (blau) bzw. des alten Klanges (rot) sind mit ähnlich-farbigen Labels dargestellt. In die Korrelation beider Spektren geht ein:**

- **Quadratische Abweichung zweier Frequenzlinien, welche ohne Körperverformung deckungsgleich wären**
- **Energie der Frequenzkomponenten, damit dominante Linien das Korrelationsergebnis stärker beeinflussen**

**Dieser Vergleich findet für die 5 dominanten Frequenzlinien jedes der beiden Spektren statt. Ergebnis ist die Ausgabe des Korrelationswerts im Ergebnisfenster. Eine Korrelation k = 0 bedeutet "keine Klangähnlichkeit", ein Wert k = 1 weist auf die Identität der beiden Klänge hin.**

#### **3.2.4 All**

**Die drei vorgenannten Analyseschritte lassen sich durch Betätigen der Taste "All" zusammenfassen. Wurde bis zu diesem Zeitpunkt nur** *ein* **Klang geladen und verarbeitet, wird eine Info-Meldung ausgegeben, die auf die Nicht-Durchführbarkeit der Korrelation hinweist. Sie kann einfach bestätigt werden.**

### *3.3 Stapelanalyse*

Die Funktionsgruppe "Stapelanalyse" (Batchanalyse) dient der Korrelation einer sog. **"Masterklangdatei" mit allen Klangdateien, die sich in einem wählbaren Verzeichnis befinden. Sie gliedert sich in folgende Funktionen:**

- **Verzeichnis**
- **Start**
- **Stop**

**Vor einer Stapelanalyse ist die Masterdatei über Funktion "Signal Öffnen" zu laden. Danach muss ein Vergleichsverzeichnis gewählt und die Korrelationsanalyse gestartet werden.**

#### **3.3.1 Verzeichnis**

**Nach der Wahl der Masterdatei ist die Wahl eines Vergleichsverzeichnisses notwendig. Dies geschieht mit der Taste "Verzeichnis". Folgende Abbildung zeigt das sich öffnende Dialogfenster:**

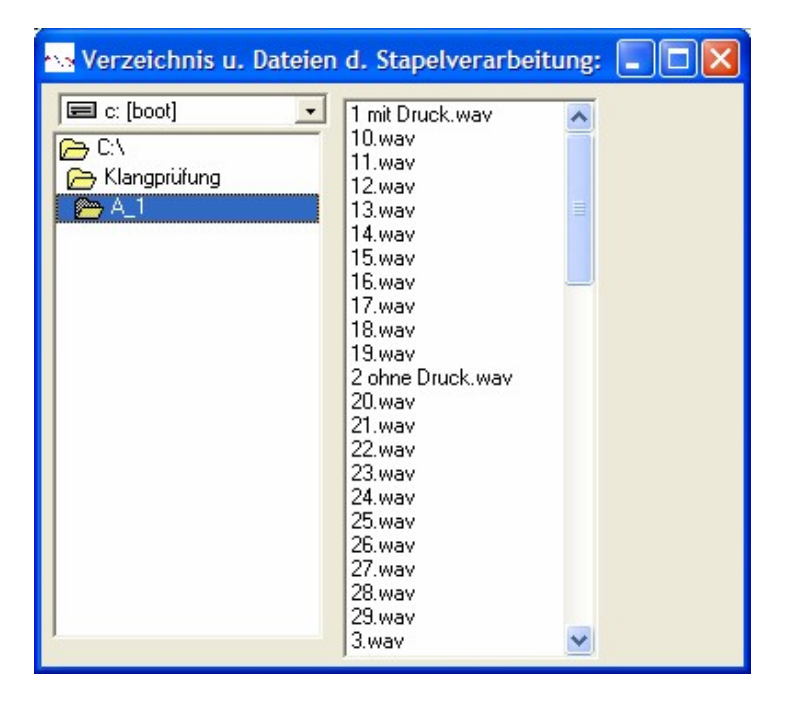

#### **Abbildung: Stapelanalyseverzeichnis**

**Das linke Teilfenster zeigt das gewählte Verzeichnis, das rechte alle Dateien, mit denen die Stapelanalyse durchgeführt wird. Eine eingrenzende Auswahl ist nicht möglich. Die Korrelation findet grundsätzlich mit allen gelisteten Klangdateien statt.**

### **3.3.2 Start**

**Über die Taste "Start" wird die Verarbeitung gestartet. Das Verzeichnisfenster (s.o) bleibt geöffnet. Die aktuell verarbeitete Klangdatei wird dort zur Orientierung des Fortschritts markiert.**

### **3.3.3 Stop**

**Nachdem alle Dateien des Vergleichsverzeichnisses bearbeitet sind, stoppt die Analyse und die Ergebnisdatei wird fertig gestellt. Die Analyse kann aber auch zu jedem Zeitpunkt über die Taste "Stop" beendet werden. Die bis dahin verarbeiteten Klänge sind in der Ergebnisdatei aufgeführt.**

### **3.3.4 Ergebnisdatei**

**Ergebnis der Analyse ist eine Ergebnistextdatei, welche sich im gewählten Vergleichsverzeichnis befindet. Ihr Dateiname setzt sich aus dem der Masterdatei zusammen. In obigem Beispiel entsteht eine Datei namens:**

```
"Stapelanalyse_C_Klangprüfung_Druck_A_1_15_wav.txt", welche sich im Verzeichnis
"C:\Klangprüfung Druck\A_1" befindet.
```
**Auf diese Weise lässt sich ohne Öffnen der Datei sofort erkennen, welche Klänge in die Analyse eingingen.**

#### **Hinweis:**

**Die Masterdatei muss nicht im Vergleichsverzeichnis liegen.**

**Die Ergebnisdatei ist wie folgt aufgebaut:**

- **Analyseergebnis der Masterdatei**
- **Analyseergebnisse der einzelnen Klänge im Vergleich mit der Masterdatei**
- **Zusammenfassung**

**Folgender Textauszug gibt ein Beispiel für eine Stapelanalyse (gekürzt):**

**============================================= Stapelanalyse ============================================= Korrelation der Masterklangdatei: C:\Klangprüfung Druck\A\_1\15.wav gegen alle Klangdateien des Verzeichnisses: C:\Klangprüfung Druck\A\_1 ============================================= Analyseergebnisse für Masterdatei: Zeitanalyse: Startzeit: 20.9 ms Abklingzeit: 870.2 ms Hüllkurve: 8.2\*exp(-1.2/1e3) Frequenzanalyse: Max.Auflös.: 0.3 Hz Top10 (Hertz/Betrag): 0: 19.2 Hz /B= 87.3 1: 100.3 Hz /B= 14.3 2: 463.3 Hz /B= 13.8 3: 1670.8 Hz /B= 13.1 4: 1239.8 Hz /B= 10.1 5: 2229.7 Hz /B= 8.3 6: 5783.0 Hz /B= 7.2 7: 1870.0 Hz /B= 6.9 8: 200.5 Hz /B= 6.8 9: 4738.3 Hz /B= 6.4 ============================================= Klang-Nr: 1 C:\Klangprüfung Druck\A\_1\1 mit Druck.wav Aktuelle Analyse: Master-Analyse Zeitanalyse: Startzeit: 175.6 ms 20.9 ms Abklingzeit: 1056.1 ms 870.2 ms Hüllkurve: 9.2\*exp(-0.8/1e3) 8.2\*exp(-1.2/1e3) Frequenzanalyse: Max.Auflös.: 0.3 Hz 0.3 Hz Top10 (Hertz/Betrag): 0: 1813.2 Hz /B= 131.2 19.2 Hz /B= 87.3 1: 2045.7 Hz /B= 119.9 100.3 Hz /B= 14.3 2: 1532.9 Hz /B= 96.7 463.3 Hz /B= 13.8 3: 19.2 Hz /B= 89.0 1670.8 Hz /B= 13.1 4: 2518.7 Hz /B= 83.9 1239.8 Hz /B= 10.1 5: 554.8 Hz /B= 63.8 2229.7 Hz /B= 8.3 6: 2459.8 Hz /B= 58.6 5783.0 Hz /B= 7.2 7: 2586.7 Hz /B= 42.5 1870.0 Hz /B= 6.9 8: 1012.1 Hz /B= 30.1 200.5 Hz /B= 6.8 9: 3295.9 Hz /B= 27.8 4738.3 Hz /B= 6.4 Korrelation : 0.001 …… ============================================= Zusammenfassung der Stapelanalyse =============================================**

```
Korrelation der Masterklangdatei:
C:\Klangprüfung Druck\A_1\15.wav
gegen alle Klangdateien des Verzeichnisses:
C:\Klangprüfung Druck\A_1
=============================================
Klang-Nr: 1 (C:\Klangprüfung Druck\A_1\1 mit Druck.wav)
Korrelation: 0.000722
Klang-Nr: 2 (C:\Klangprüfung Druck\A_1\10.wav)
Korrelation: 0.002473
Klang-Nr: 3 (C:\Klangprüfung Druck\A_1\11.wav)
Korrelation: 0.999904
Klang-Nr: 4 (C:\Klangprüfung Druck\A_1\12.wav)
Korrelation: 0.005187
Klang-Nr: 5 (C:\Klangprüfung Druck\A_1\13.wav)
Korrelation: 0.999961
……
=============================================
```
**Das Zahlenformat des Korrelationsergebnisses innerhalb der Zusammenfassung ist nicht beschnitten.**

## *3.4 Ergebnis*

**Das Ergebnisfenster fasst alle oben erläuterten Messwerte zusammen.**

## *3.5 Drucken*

Die Funktionsgruppe "Drucken" ermöglicht:

- Ausgabe der Grafik "Zeitsegmentierung" auf einen Drucker über üblichen Windows-**Dialog**
- **Ausgabe der Grafik "Frequenzanalyse" auf einen Drucker. Gedruckt wird je nach Analyseschritt entweder das Ergebnis der Frequenzanalyse (ein Spekrum) oder der Korrelation (zwei Spektren)**
- **Ausgabe des Inhaltes des textuellen Ergebnisfensters in eine Datei "protokoll.txt". Diese Datei ist im Verzeichnis "…\Klanganalyse\Ausgabe" zu finden.**

# **4 Beispiele**

**Im folgenden seien drei Analyse-Beispiele gegeben:**

- **Korrelation zweier ähnlicher Klänge**
- **Korrelation bei Verformung eines Körpers**

**Zur eigenen Übung bietet sich an, die oben beschriebenen Schritte am Gerät nachzuvollziehen.**

#### **Tipp:**

**Maximieren der Programmfenstergröße erleichtert die Übersicht, da die Grafiken sich an die Fenstergröße anpassen.**

# *4.1 Korrelation ähnlicher Klänge*

- **Laden der Datei "I:\Klangprüfung Druck\A\_1\8.wav"**
- **Betätigen der Taste "All" als Alternative zu "Zeitsegmentierung" und "Frequenzanalyse"**
- **Bestätigen der Info-Meldung, dass die Korrelation zwei Klangproben benötigt**
- Laden der Datei "I:\Klangprüfung Druck\A\_1\6.wav"
- **Betätigen der Taste "All" als Alternative zu "Zeitsegmentierung" und "Frequenzanalyse" und "Korrelation"**

#### **Ergebnisse:**

**Folgende Darstellung zeigt das Korrelationsergebnis.**

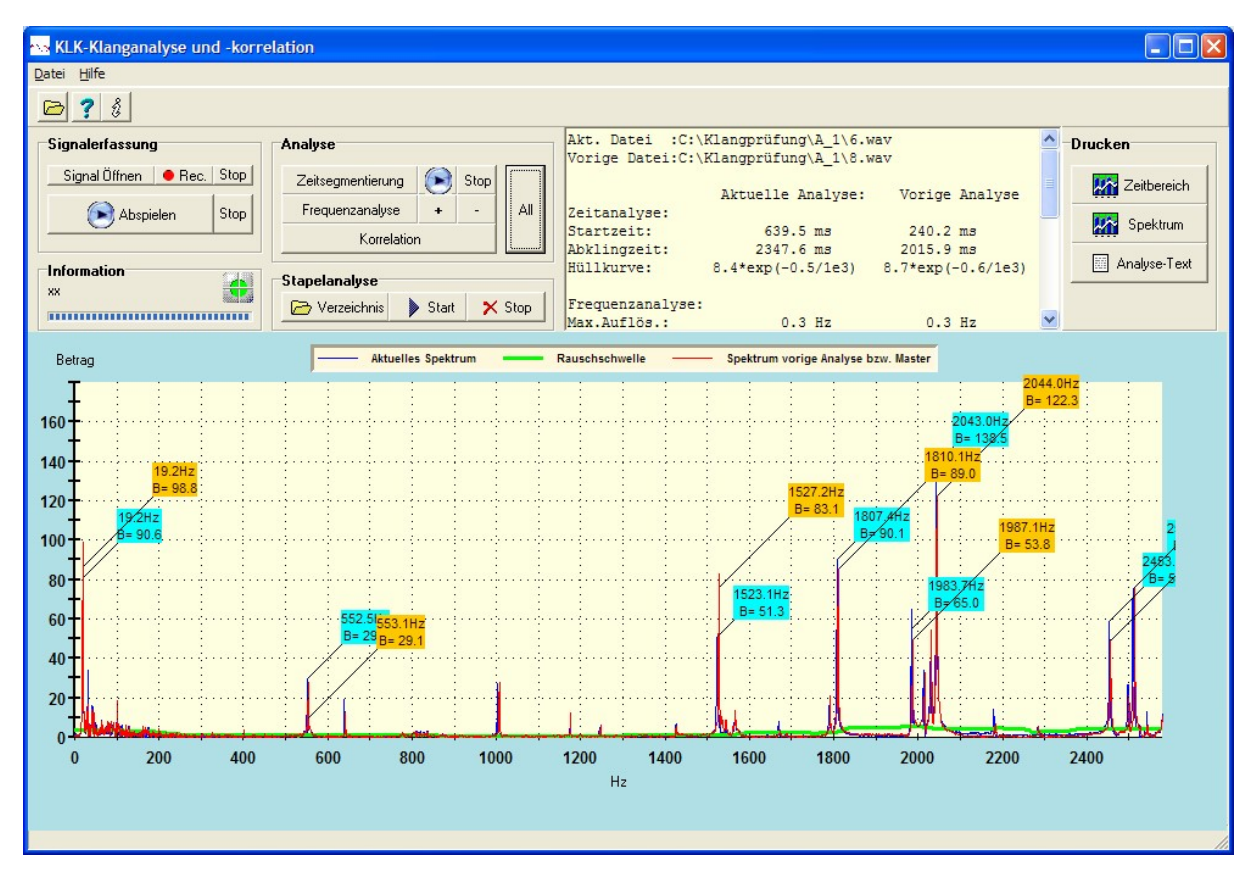

**Abbildung: Korrelation Beispiel 1 – Ähnliche Klänge**

**Der Inhalt der zugehörigen Protokoll-Datei "protokoll.txt" lautet:**

```
Akt. Datei :C:\Klangprüfung Druck\A_1\6.wav
Vorige Datei:C:\Klangprüfung Druck\A_1\8.wav
               Aktuelle Analyse: Vorige Analyse
Zeitanalyse:
Startzeit: 639.5 ms 240.2 ms
Abklingzeit: 2347.6 ms 2015.9 ms
Hüllkurve: 8.4*exp(-0.5/1e3) 8.7*exp(-0.6/1e3)
Frequenzanalyse:
Max.Auflös.: 0.3 Hz 0.3 Hz
Top10 (Hertz/Betrag):
0: 2043.0 Hz /B= 138.5 2044.0 Hz /B= 122.3
            1: 19.2 Hz /B= 90.6 19.2 Hz /B= 98.8
2: 1807.4 Hz /B= 90.1 1810.1 Hz /B= 89.0
           3: 2509.3 Hz /B= 75.2 1527.2 Hz /B= 83.1
4: 1983.7 Hz /B= 65.0 2513.0 Hz /B= 76.0
           5: 2453.4 Hz /B= 59.0 2456.1 Hz /B= 55.1
6: 1523.1 Hz /B= 51.3 1987.1 Hz /B= 53.8
7: 2585.0 Hz /B= 44.5 2585.7 Hz /B= 47.1
8: 4952.3 Hz /B= 37.1 2977.6 Hz /B= 42.9
           9: 552.5 Hz /B= 29.8 553.1 Hz /B= 29.1
Korrelation:
```
**Die zu einer Resonanzfrequenz gehörenden Frequenzlinien liegen dicht bei einander, daher ist die Klangkorrelation mit k = 0,988 relativ hoch. Die Druckerhöhung hat offenbar noch nicht zu einer signifikanten Klangänderung geführt.**

## *4.2 Korrelation bei Verformung eines Körpers*

- Laden der Datei "I:\Klangprüfung Druck\A\_1\6.wav"
- **Betätigen der Taste "All" als Alternative zu "Zeitsegmentierung" und "Frequenzanalyse"**
- **Bestätigen der Info-Meldung, dass die Korrelation zwei Klangproben benötigt**
- **Laden der Datei "I:\Klangprüfung Druck\A\_1\60.wav"**
- **Betätigen der Taste "All" als Alternative zu "Zeitsegmentierung" und "Frequenzanalyse" und "Korrelation"**

#### **Ergebnisse:**

**Folgende (maximierte) Darstellung zeigt das Korrelationsergebnis.**

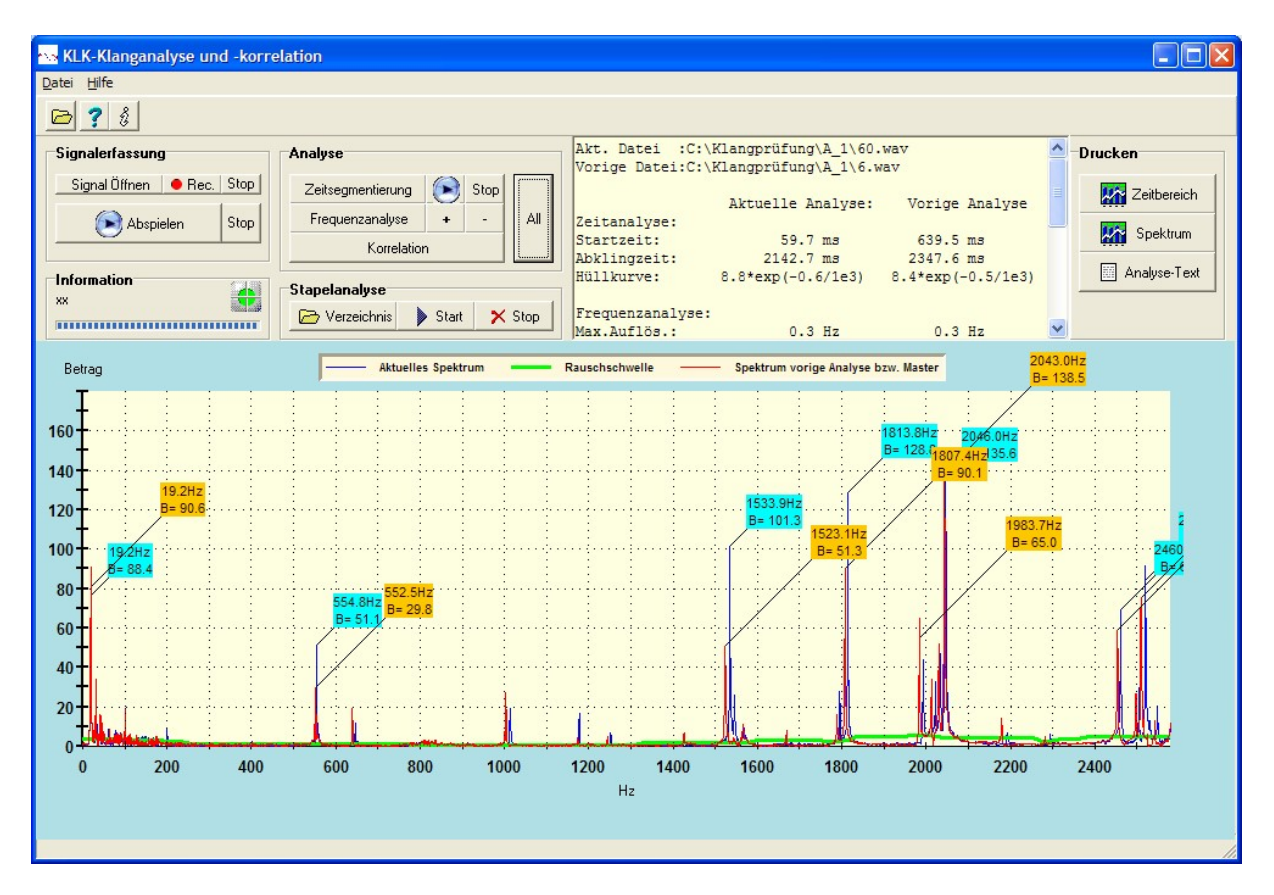

**Abbildung: Korrelation Beispiel 2 – Verformung eines Körpers**

#### **Der Inhalt der zugehörigen Protokoll-Datei "protokoll.txt" lautet:**

**Akt. Datei :C:\Klangprüfung Druck\A\_1\60.wav Vorige Datei:C:\Klangprüfung Druck\A\_1\6.wav**

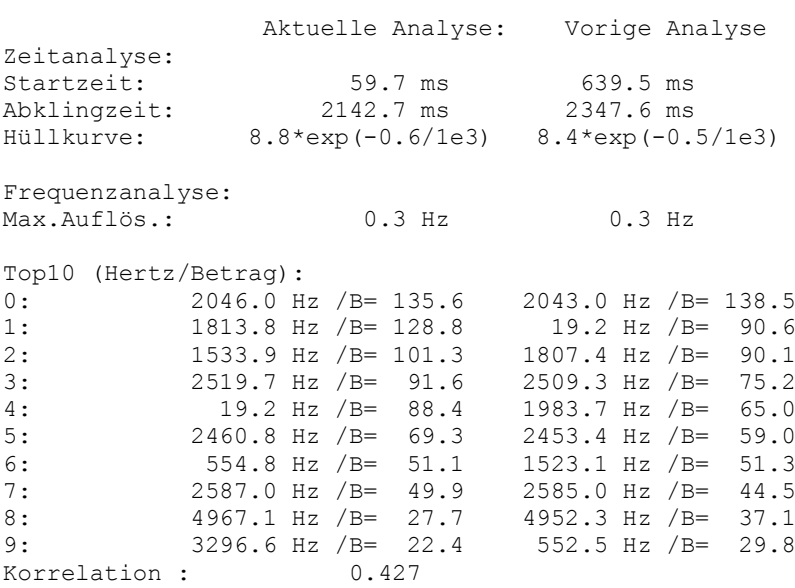

**Die zu einer Resonanzfrequenz gehörenden Frequenzlinien liegen zum Teil weniger dicht bei einander, daher fällt die Klangkorrelation mit k = 0,427 nun geringer aus. Die Druckerhöhung hat offenbar bereits zu einer signifikanten Klangänderung geführt. Man beachte, dass manche Linien bis zu 10 Hertz differieren! Da sich die Geometrie des Körpers nicht in alle Richtungen gleichmäßig verformt, gibt es auch Klangkomponenten mit geringerer Frequenzverschiebung.**

## *4.3 Korrelation unähnlicher Klänge*

- **Laden der Datei "I:\Klangprüfung Druck\A\_1\43.wav"**
- **Betätigen der Taste "All" als Alternative zu "Zeitsegmentierung" und "Frequenzanalyse"**
- **Bestätigen der Info-Meldung, dass die Korrelation zwei Klangproben benötigt**
- **Laden der Datei "I:\Klangprüfung Druck\A\_1\8.wav"**
- **Betätigen der Taste "All" als Alternative zu "Zeitsegmentierung" und**  $^{\circ}$ Frequenzanalyse" und **Korrelation**"

#### **Ergebnisse:**

**Folgende Darstellung zeigt das Korrelationsergebnis.**

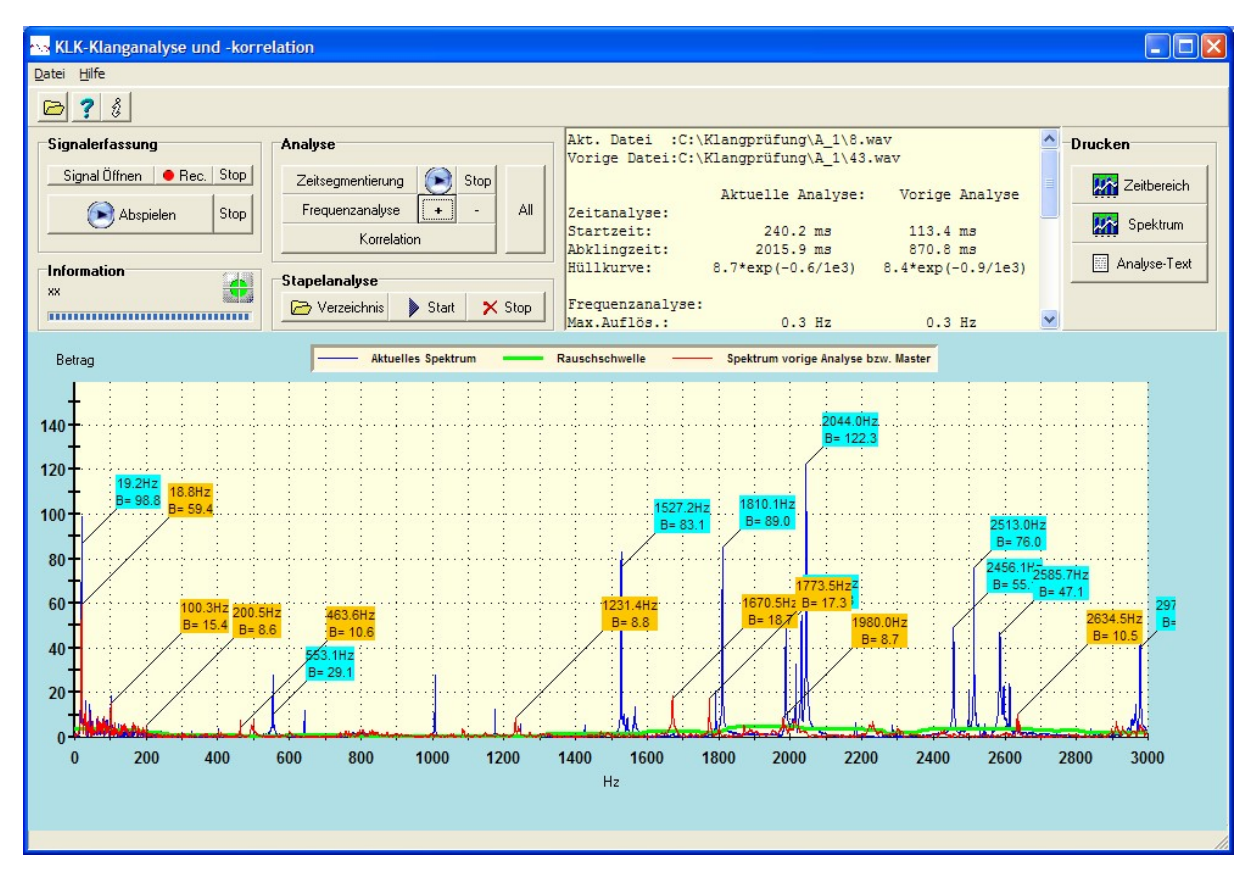

**Abbildung: Korrelation Beispiel 3 – Unähnliche Klänge**

**Der Inhalt der zugehörigen Protokoll-Datei "protokoll.txt" lautet:**

```
Akt. Datei :C:\Klangprüfung Druck\A_1\8.wav
Vorige Datei:C:\Klangprüfung Druck\A_1\43.wav
                Aktuelle Analyse: Vorige Analyse
Zeitanalyse:
Startzeit: 240.2 ms 113.4 ms
Abklingzeit: 2015.9 ms<br>
Hüllkurve: 8.7*exp(-0.6/1e3)
                                  Hüllkurve: 8.7*exp(-0.6/1e3) 8.4*exp(-0.9/1e3)
Frequenzanalyse:
Max.Auflös.: 0.3 Hz 0.3 Hz
Top10 (Hertz/Betrag):
            0: 2044.0 Hz /B= 122.3 18.8 Hz /B= 59.4
1: 19.2 Hz /B= 98.8 1670.5 Hz /B= 18.7
            2: 1810.1 Hz /B= 89.0 1773.5 Hz /B= 17.3
3: 1527.2 Hz /B= 83.1 100.3 Hz /B= 15.4
4: 2513.0 Hz /B= 76.0 463.6 Hz /B= 10.6
            5: 2456.1 Hz /B= 55.1 2634.5 Hz /B= 10.5
6: 1987.1 Hz /B= 53.8 1231.4 Hz /B= 8.8
7: 2585.7 Hz /B= 47.1 1980.0 Hz /B= 8.7
8: 2977.6 Hz /B= 42.9 200.5 Hz /B= 8.6
            9: 553.1 Hz /B= 29.1 4733.6 Hz /B= 8.3
Korrelation:
```
**Die zu einer Resonanzfrequenz gehörenden Frequenzlinien liegen weit auseinander, daher ist die Klangkorrelation mit k = 0.001 gering.**

# **5 Hinweise zur Grafikeinstellung**

**Um spezielle Signaldetails besser erkennen zu können, bieten die Grafiken zahlreiche Möglichkeiten der Modifikation. Anhand von zwei Beispielen sei dies erläutert:**

- **Zoom-in X-Richtung**
- **Zoom-in Y-Richtung**

**Man erreicht das Einstellfenster in beiden Fällen durch Drücken der rechten Maustaste über der zu modifizierenden Grafik. Das Einstellfenster erscheint:**

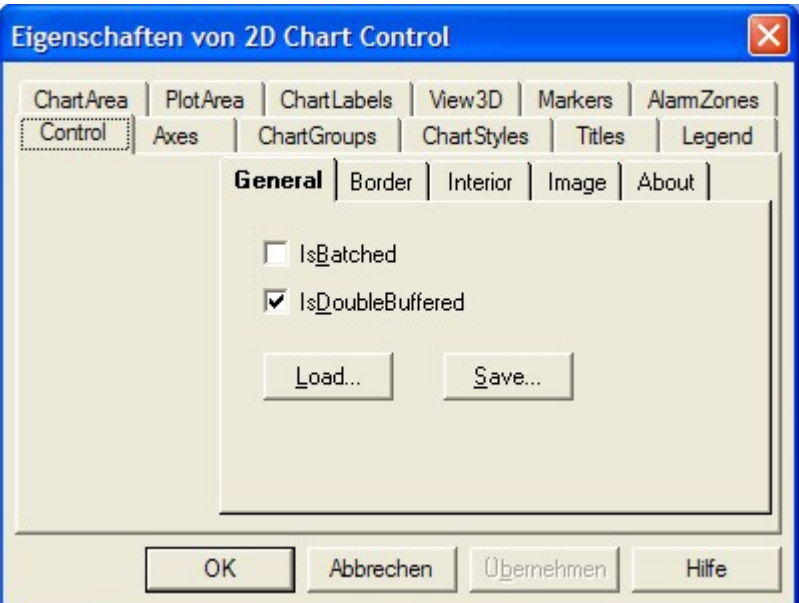

### **Abbildung: Modifikation der Grafik - Start**

## *5.1 Zoom-in X-Richtung*

**Um die Skalierung in X-Richtung zu ändern, klicke man auf das Register "Axes" …**

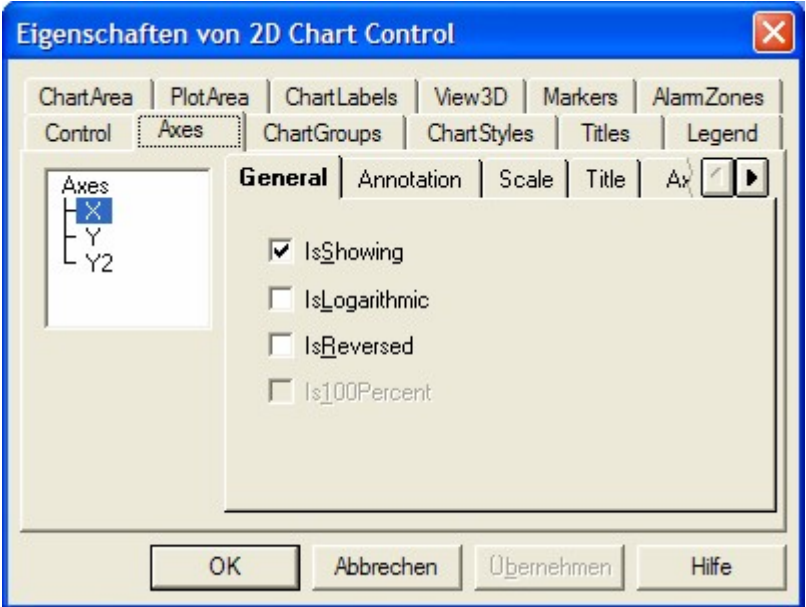

**Abbildung: Register Axes**

 $\dots$  und weiter auf "Scale"  $\dots$ 

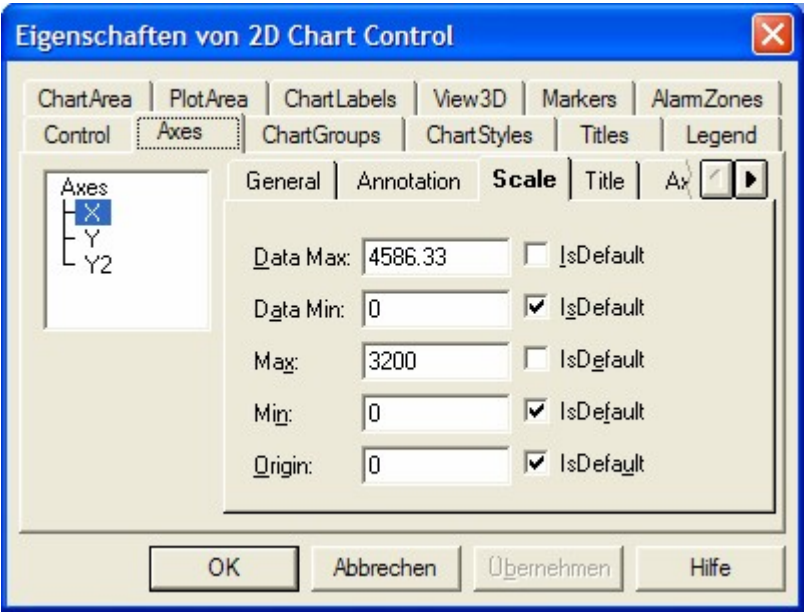

**Abbildung: Register Axes-Scale**

**Möchte man in der Darstellung etwa den Bereich 2400 Hz – 2700 Hz vergrößern, ist folgendes einzustellen:**

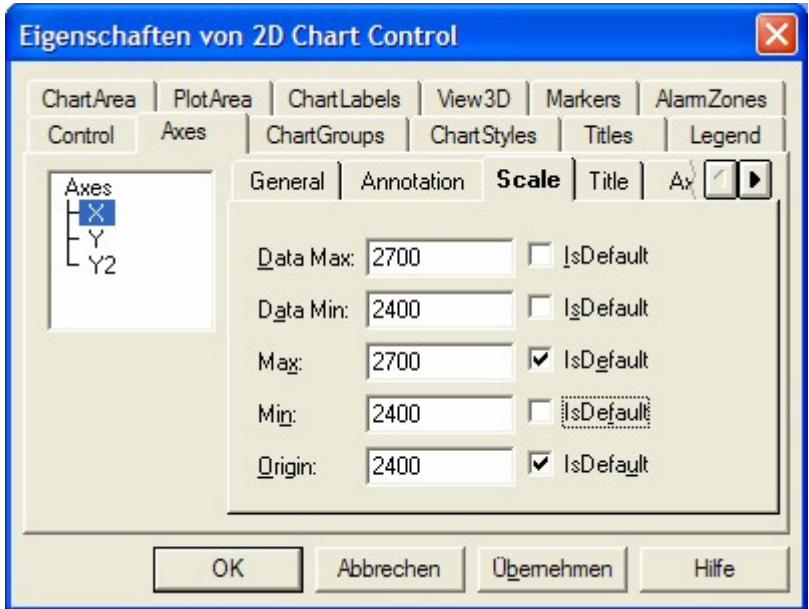

**Abbildung: Register Axes-Scale, X-Zoom**

**Nach Betätigen von "Übernehmen" erscheint die Grafik aus Beispiel 4.2 wie folgt:**

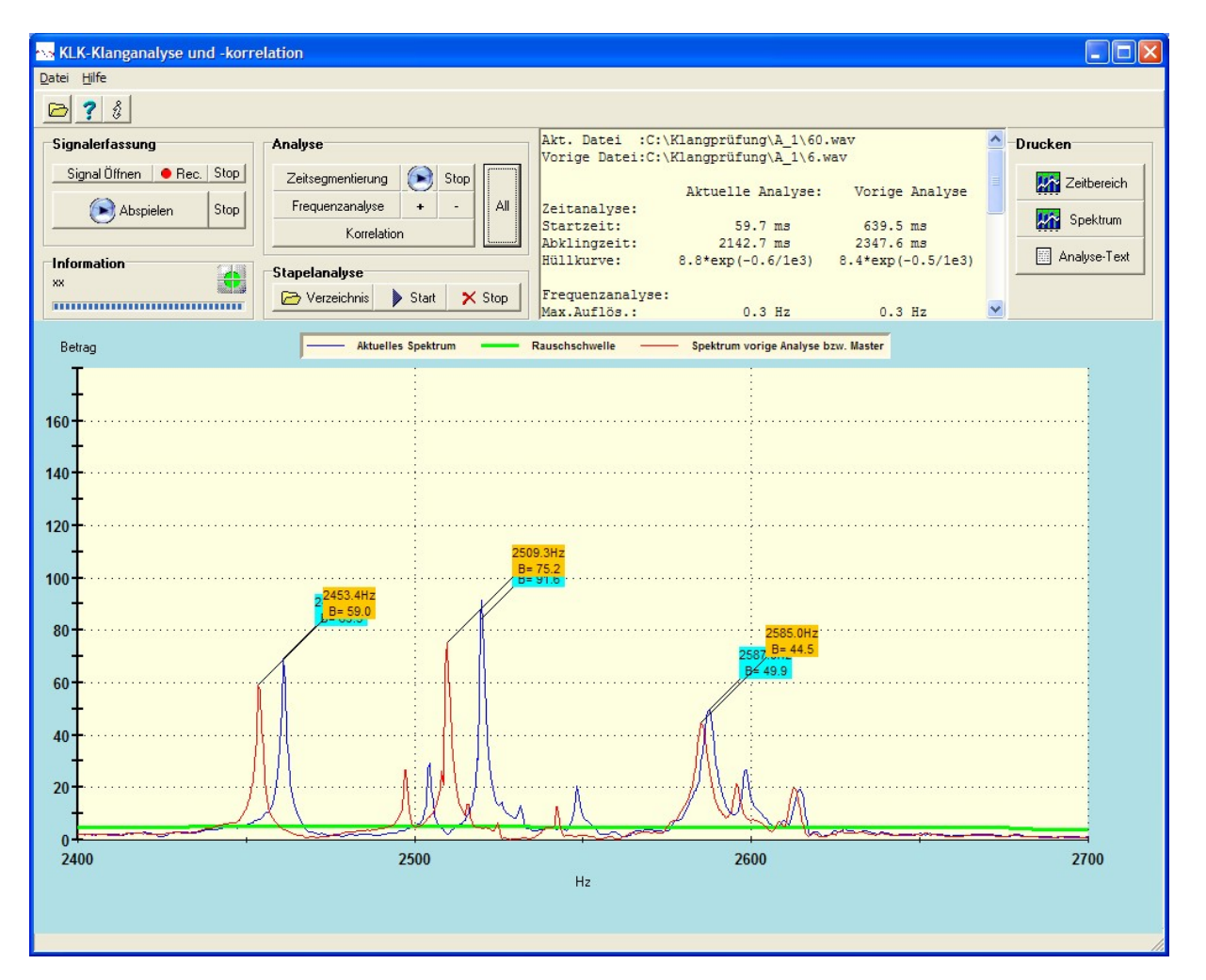

**Abbildung: Zoom der X-Achse**

## *5.2 Zoom-in Y-Richtung*

**Um die Skalierung in Y-Richtung zu ändern, klicke man wie oben beschrieben auf das Register "Axes" und wähle im linken Fensterbereich die Achse "Y" aus:**

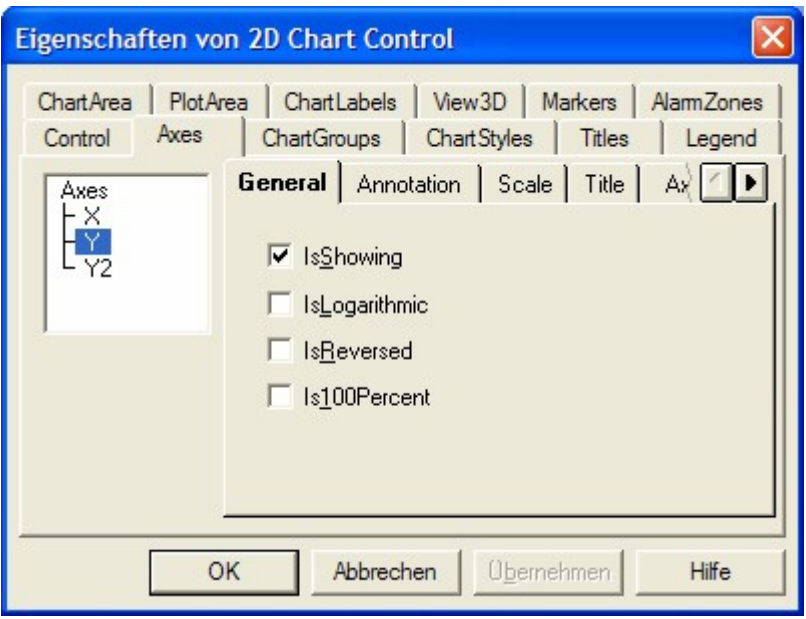

**Abbildung: Wahl der Y-Achse über Register Axes**

**Über das Axes-Register "Scale" kann ein gewünschter Bildbereich eingestellt werden:**

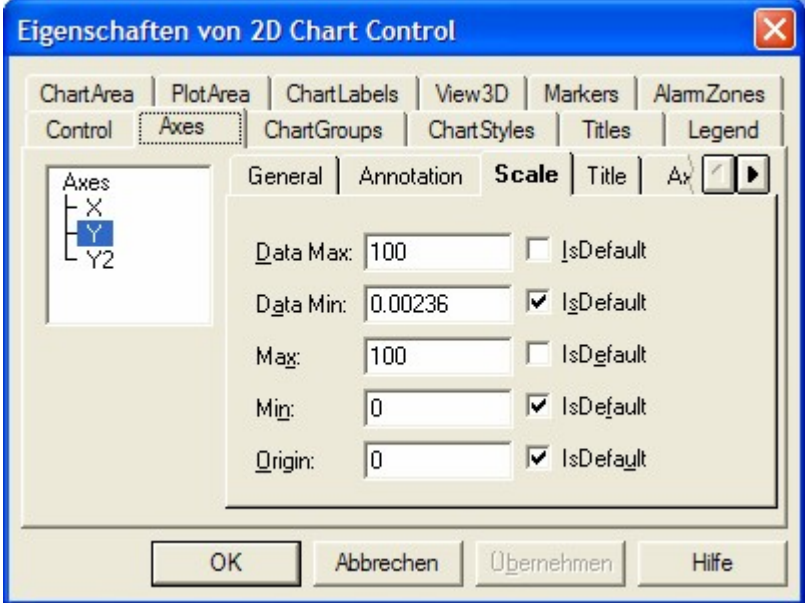

**Abbildung: Register Axes-Scale, Y-Zoom**

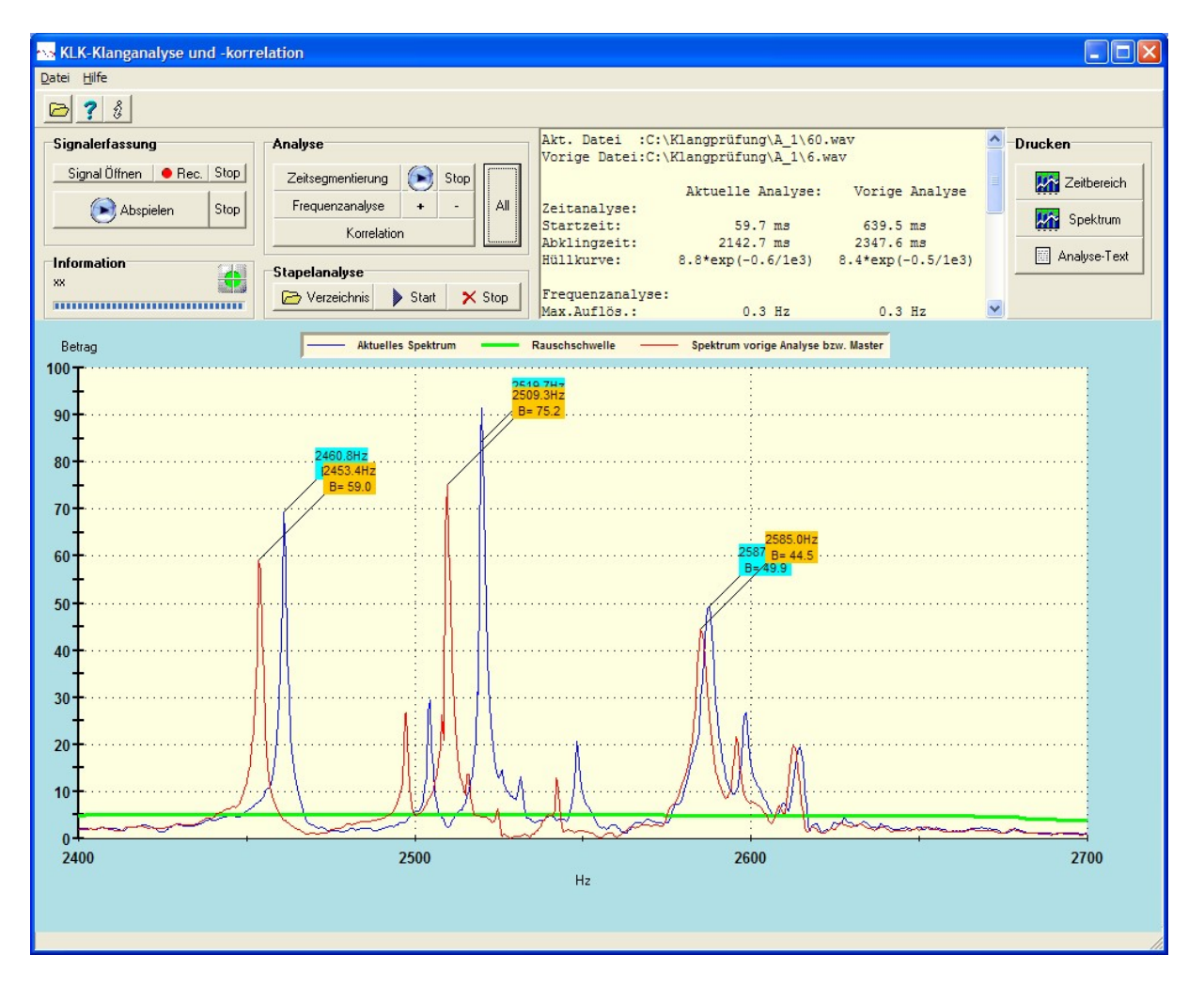

**Nach Betätigen von "Übernehmen" erscheint die Grafik aus Beispiel 4.2 wie folgt:**

#### **Abbildung: Zoom der X- und Y-Achse**

**Das Grafik-Einstellungsfenster bietet viele weitere Möglichkeiten der individuellen Anpassung.**

# **6 Versionsgeschichte**

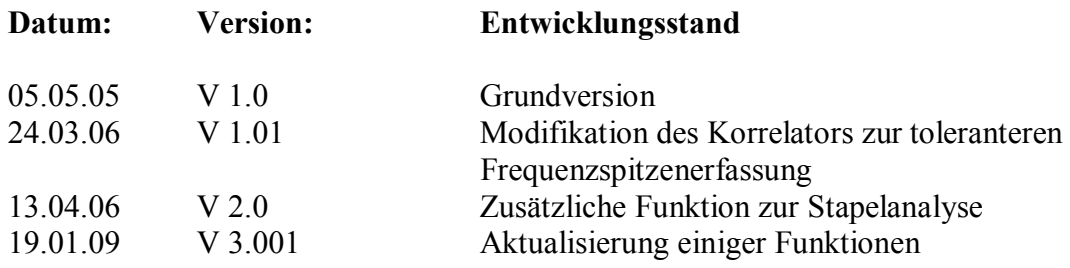

# **7 Problemlösungen - FAQ**

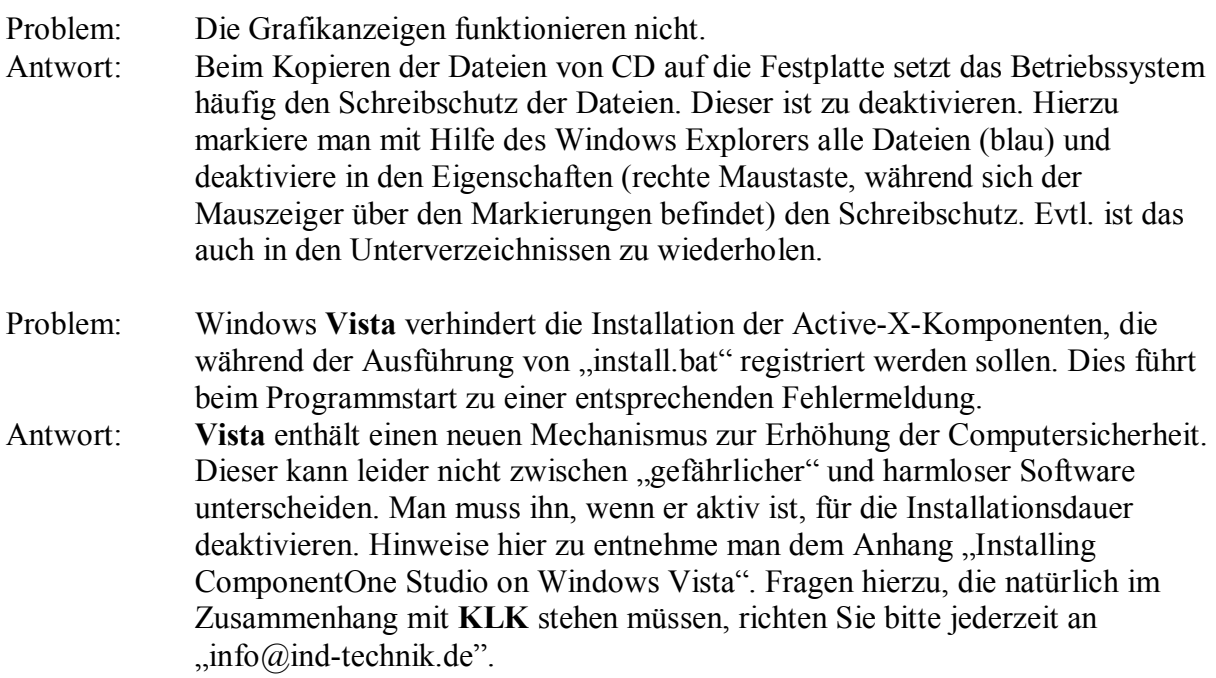

# **8 Anhang**

### *8.1 Installing ComponentOne Studio on Windows Vista*

**Due to the UAC (User Access Control) in Windows Vista, install actions that require administrative privileges can be blocked. Since our product installs require administrative permissions, there can be problems in Vista if the UAC is not turned off. Before installing ComponentOne controls you must disable the UAC within Vista, and then run the installer normally. After you install the controls, you can enable UAC again.**

**If you do not know how to disable the UAC in Vista, please follow the steps below:**

- **1. Be sure that you are logged into an account that has administrative permissions. Administrative permissions are required for the product installs to complete successfully.**
- **2. Go to the start menu and select "control panel." This option should appear in the right column of the start menu.**
- **3. Open "User Accounts" from the control panel. This will display options to make changes to your user account under the heading "Make changes to your user account."**
- **4. Click the "Turn User Account Control on or off" option.**
- **5. You will receive a dialog prompt, like the one below, asking for your permission to continue. Click the Continue dialog button to proceed.**

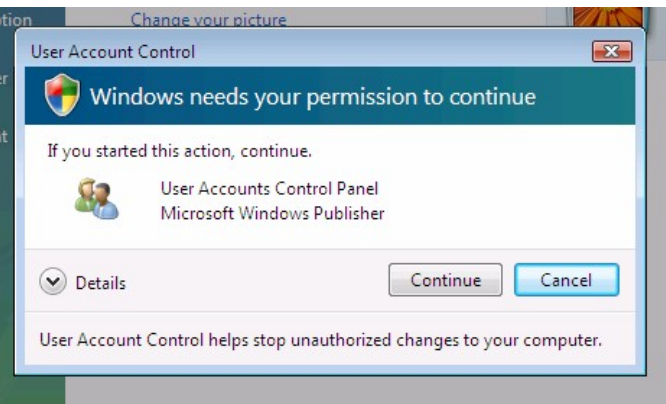

**6. Now, the "Turn User Account Control On or Off" window will be displayed. There is a checkbox below the window text with the caption "Use User Account Control (UAC) to help protect your computer." If this box is checked, click the box to uncheck it. Select the Ok button.**

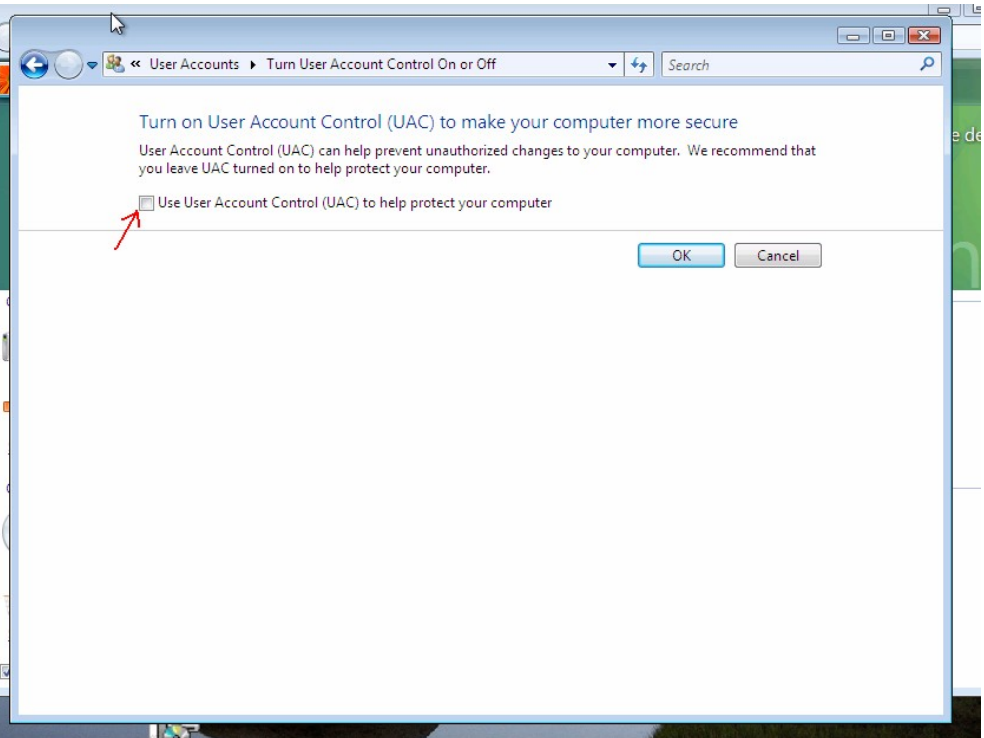

**7. You will be prompted to restart your computer for the change to take effect. Restart when you are ready, then run the ComponentOne product install again. After you install, you should go back to the UAC and turn it on again.**

**-** *Diese Seite bleibt für Notizen frei –*